Quick Reference Card

### **Password Management: Forgot My Password**

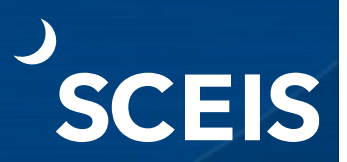

#### **Reset Your Password by Answering Identity Specific Questions**

- 1. Go to<https://sceispasswordreset.sc.gov/PMUser/> and enter your **SCEIS username**.
- 2. Click **OK** to log in.

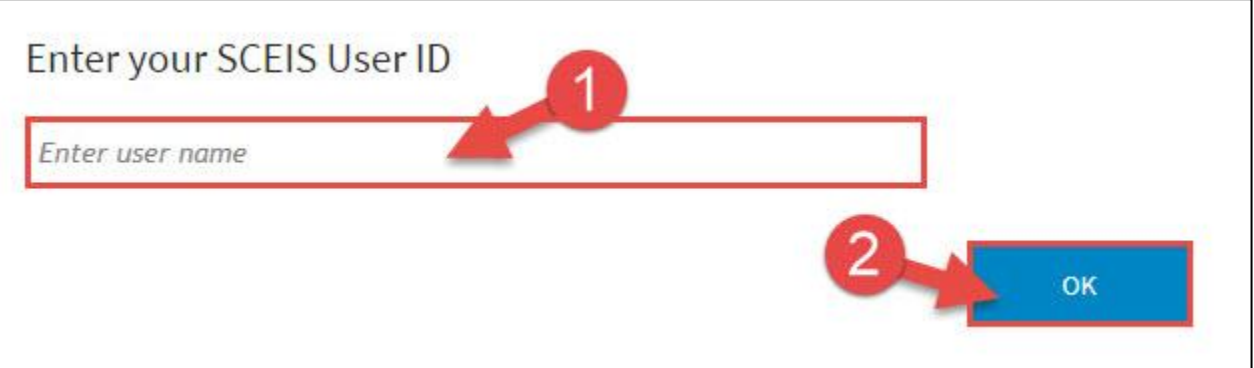

3. Click the **Forgot My Password – Identity Verification** link.

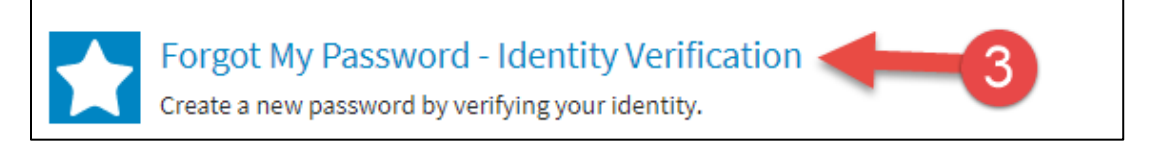

- 4. Enter the **month and year of your birthday** (MM/YY).
- 5. Enter the **last four digits of your Social Security number**.
- 6. Click **Next.**

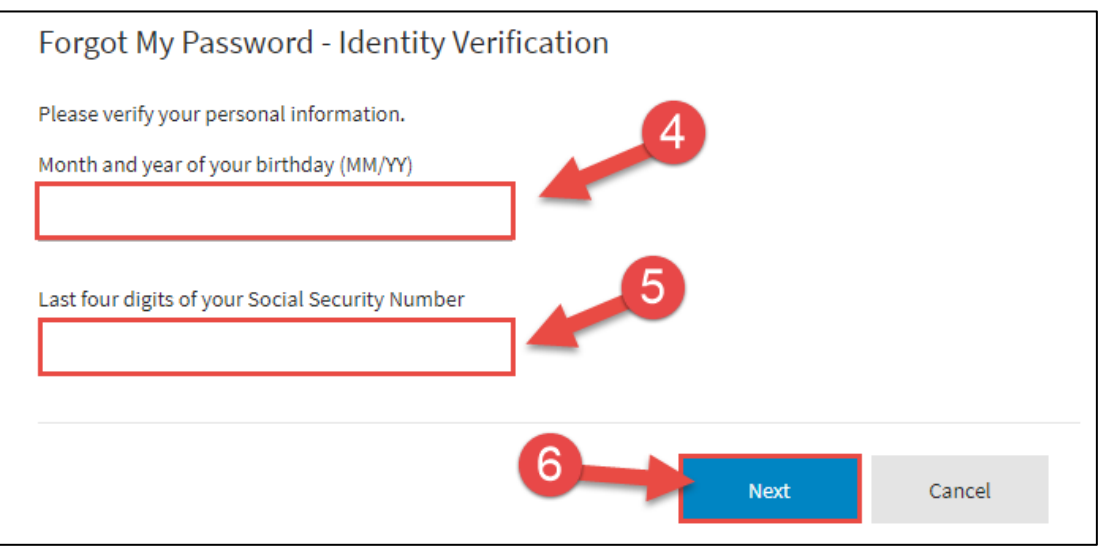

# **Password Management: Forgot My Password**

- 7. **Enter and confirm your new password**.
- 8. Click **Next.** Note: your password must comply with the requirements at the top of the page. You can only change your password once per day.

**EIS** 

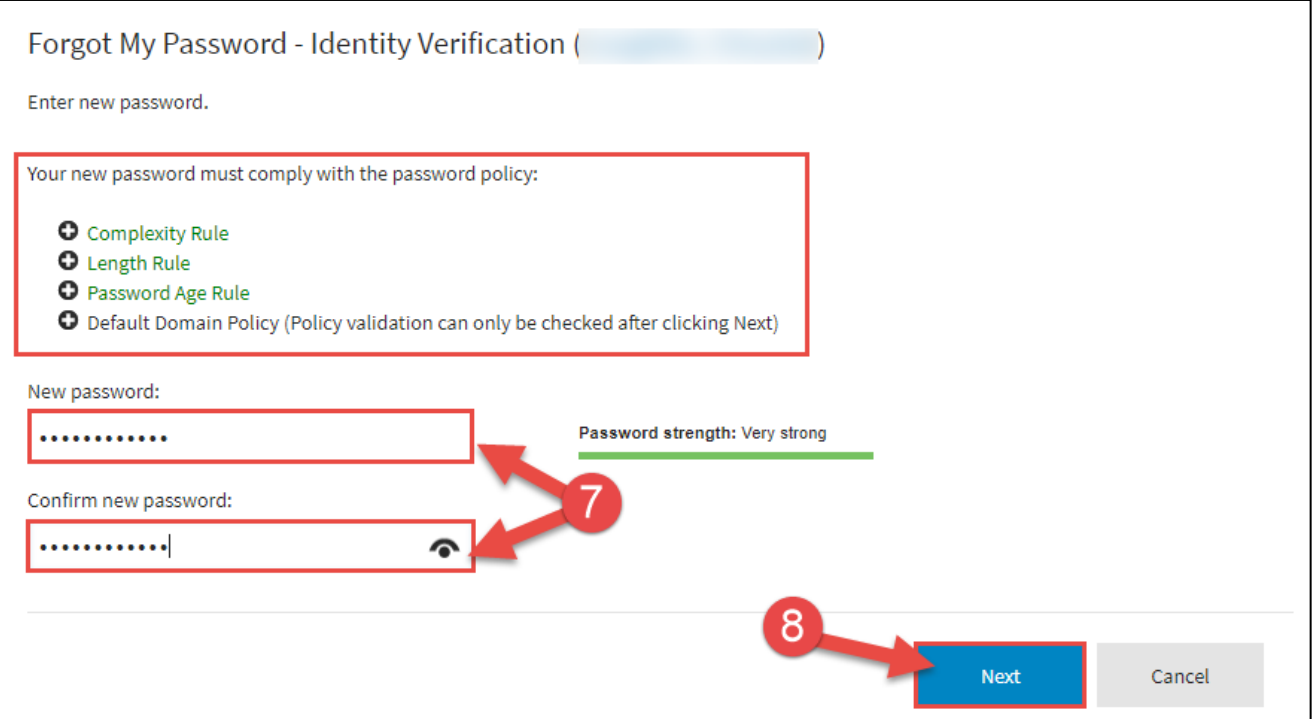

9. You will receive confirmation that your password was successfully changed.

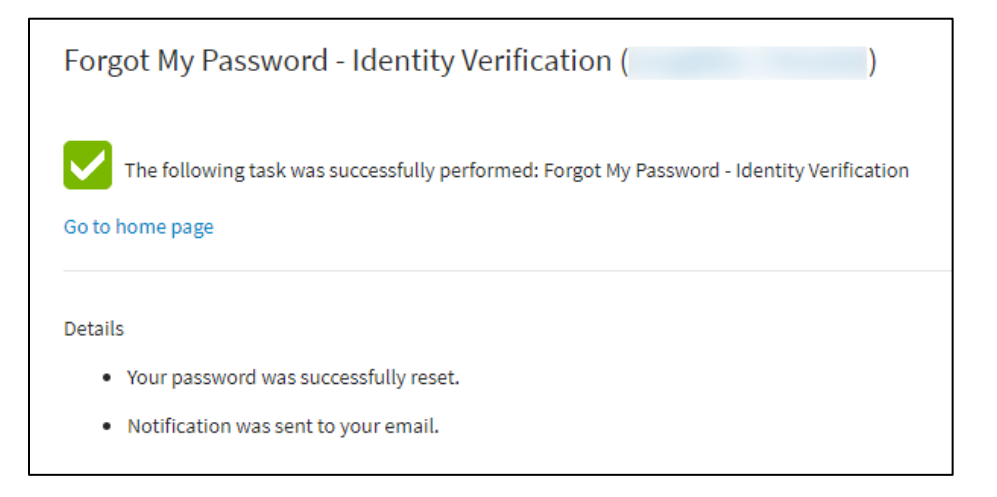

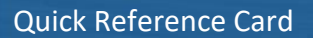

# **Password Management: Forgot My Password**

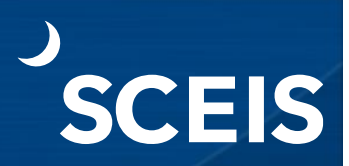

#### **Reset Your Password by Answering Registered Security Questions**

- 1. Go to<https://sceispasswordreset.sc.gov/PMUser/> and enter your **SCEIS username**.
- 2. Click **OK** to log in.

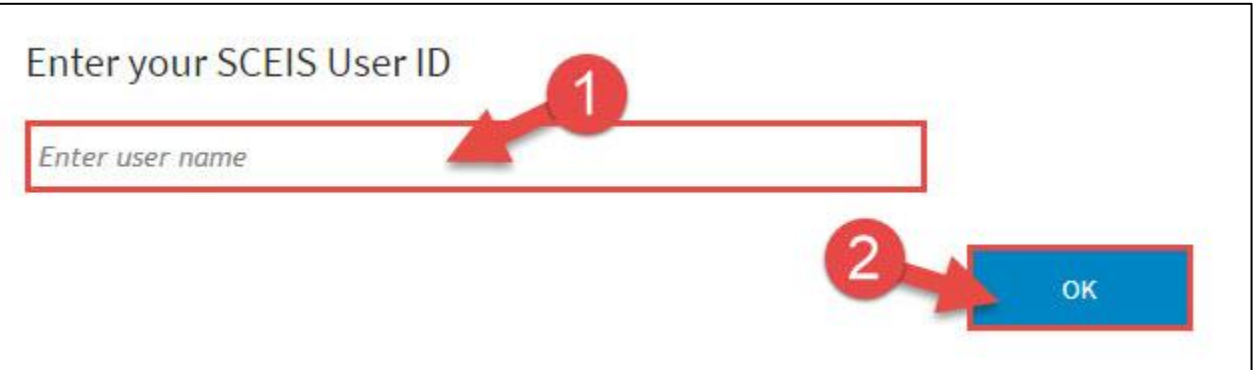

3. Click the **Forgot My Password – Security Questions** link.

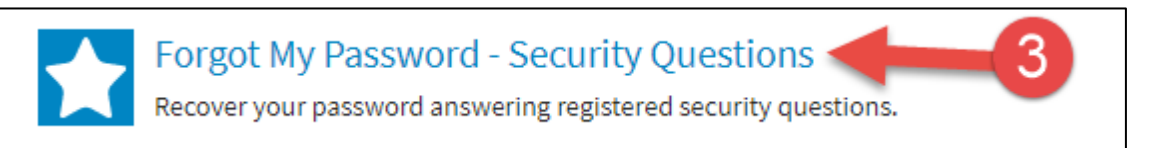

- 4. **Answer the security questions**.
- 5. Click **Next.**

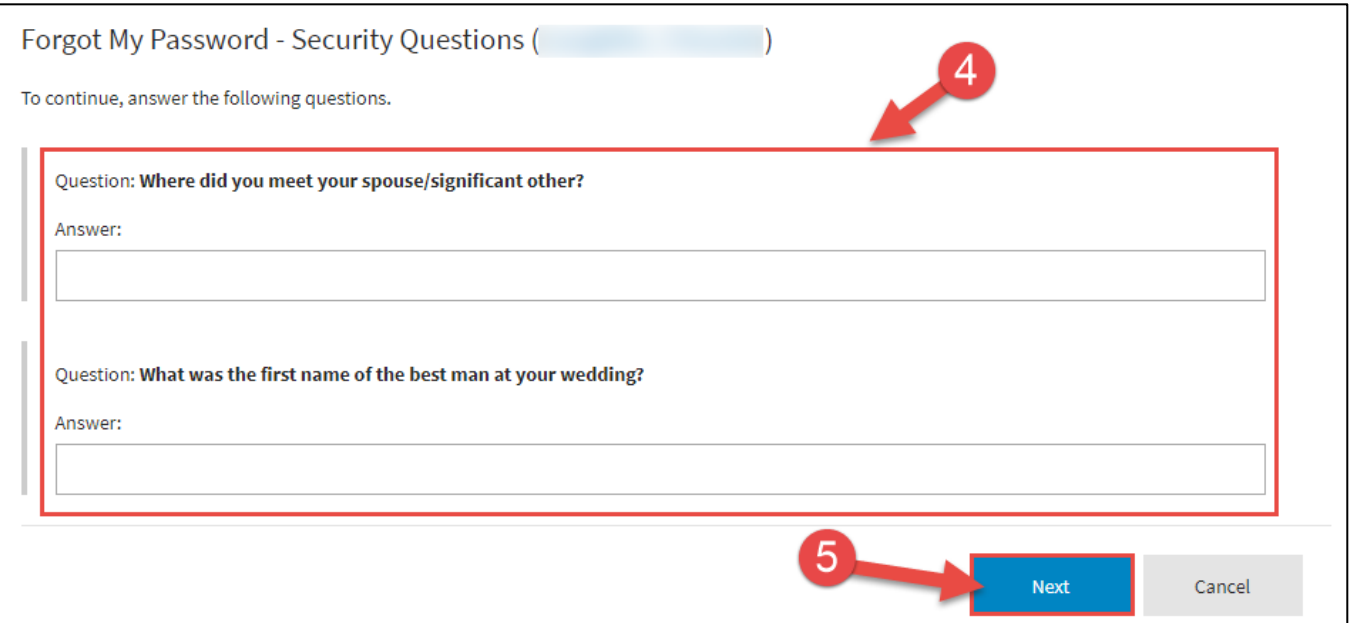

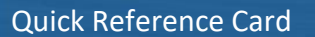

# **Password Management: Forgot My Password**

- 6. **Enter and confirm your new password**.
- 7. Click **Next.** Note: your password must comply with the requirements at the top of the page. You can only change your password once per day.

CEIS

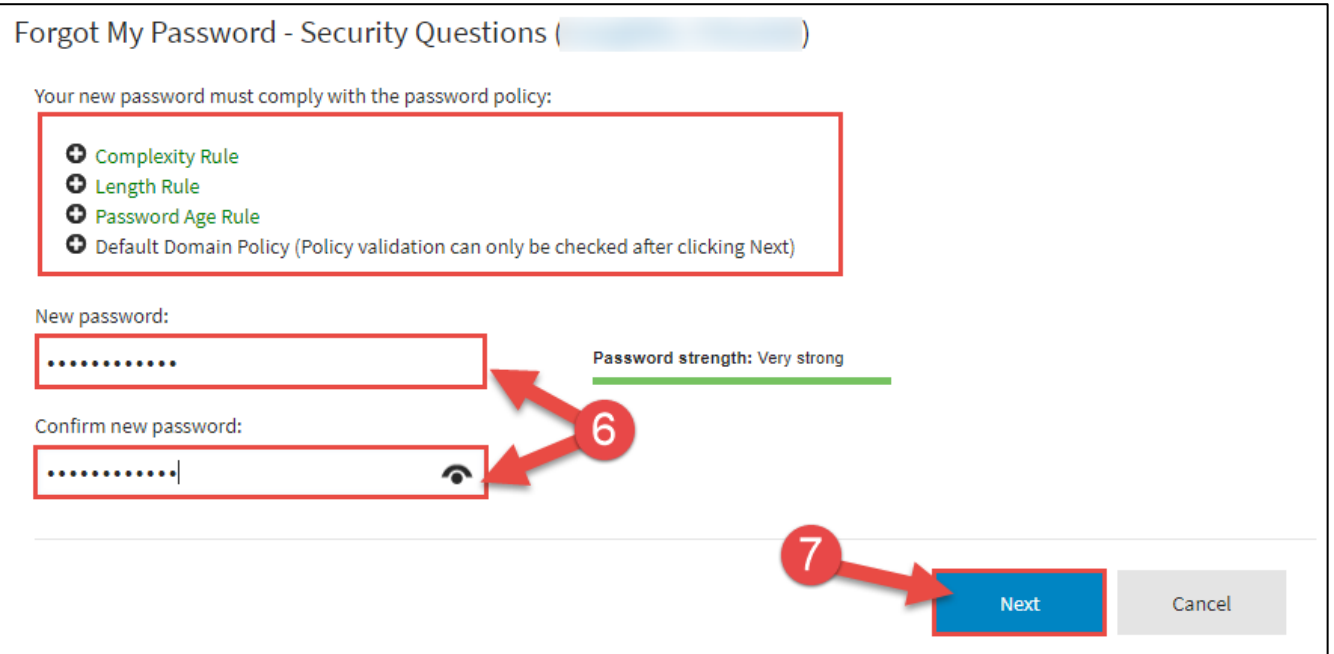

8. You will receive confirmation that your password was successfully changed.

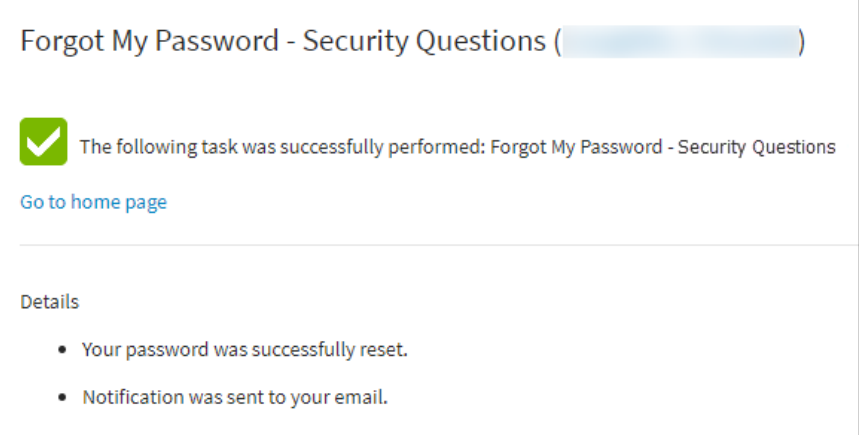

If you have difficulty using this procedure, contact the SCEIS Help Desk (803-896-0001 and select option 2 for SCEIS issues or visit [https://sceis.sc.gov/requests\)](https://sceis.sc.gov/requests).